# **New User Registration**

These instructions will assist you in registering as a CalATERS user. Instructions for obtaining your User ID and password, signing in to CalATERS, and getting additional instructions from the CalATERS web site are also included.

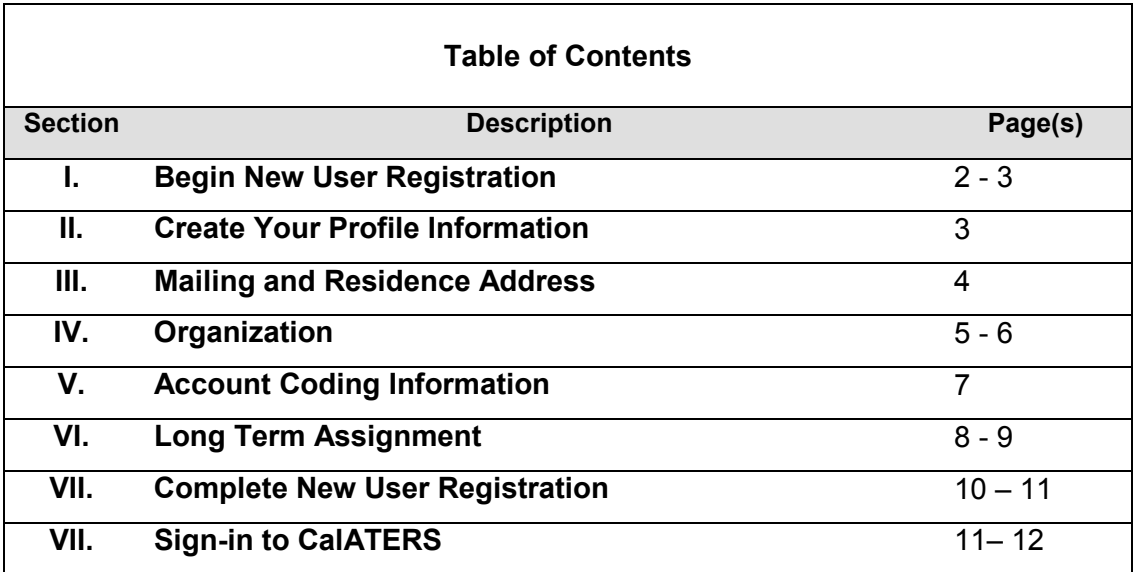

## **I. Begin New User Registration**

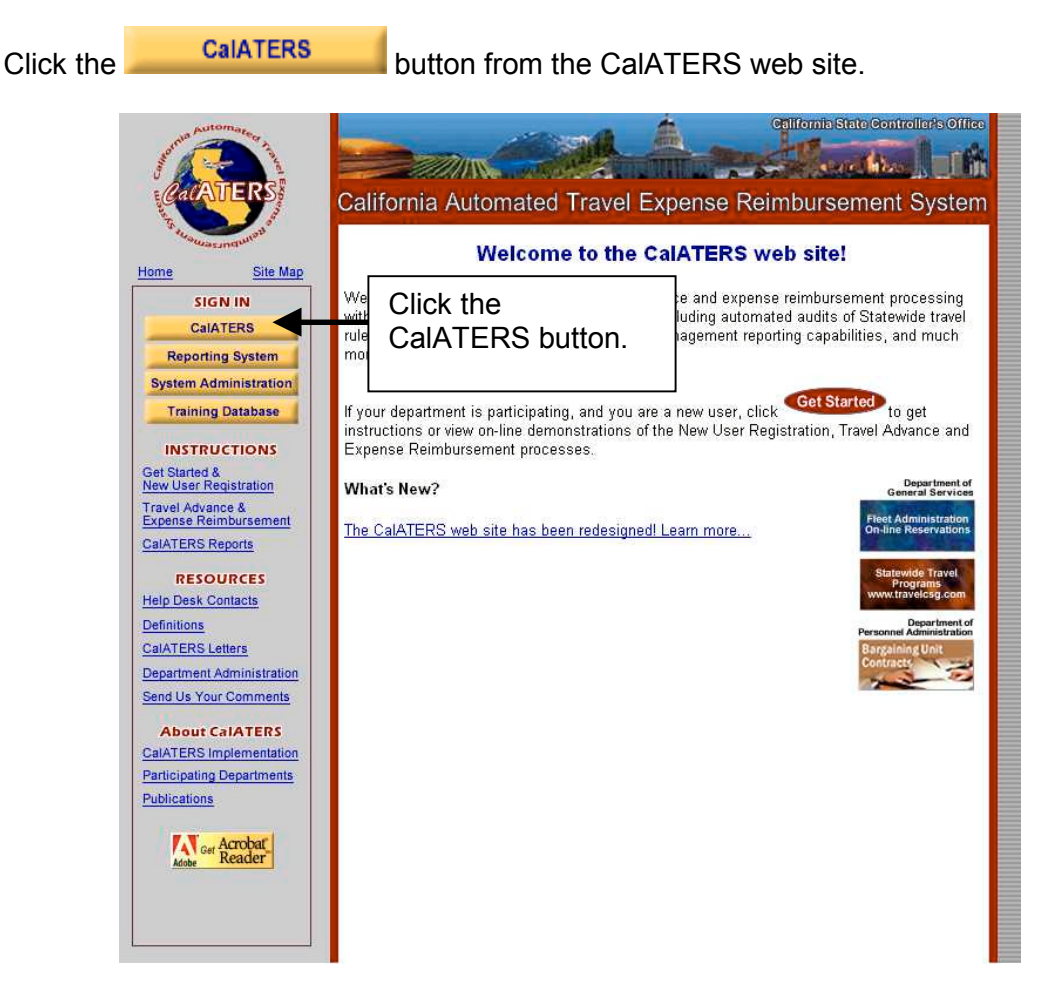

The following screen will appear. Click the **button** New User Registration.

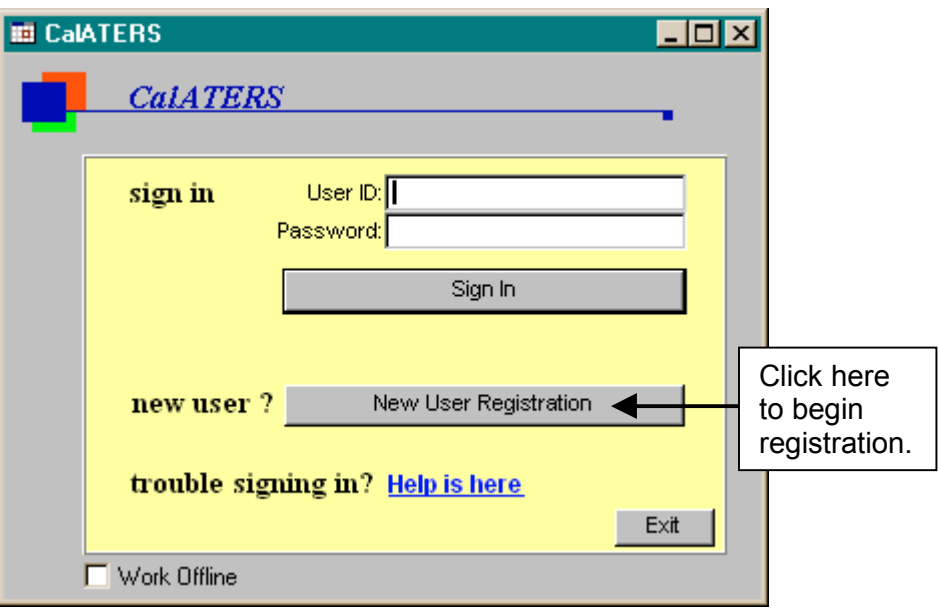

### **I.** Begin New User Registration (continued)

Enter your **Employee Number** e.g., social security number, and your **Last Name**.  $C$ lick the  $\frac{OR}{OR}$  button.

**Note**: Your social security number is used for validation during new user registration only. Your social security number is secure and will not be displayed on any screens within the CalATERS for you or others to see.

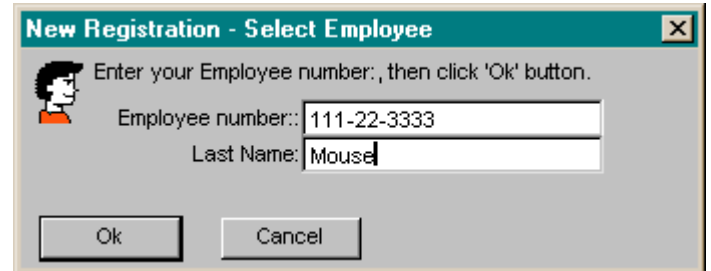

#### **II. Create Your Profile Information**

The first screen of your Profile appears. When a field contains information, your department or the CalATERS system has completed the field for you. You can move from one field to another by tabbing or placing your cursor in a field and clicking the left mouse button.

For detailed information on Profile fields (e.g., User ID, Type of Requestor, CB Description) refer to **Definitions** on the CalATERS web site.

When all fields on this screen are completed, click the  $\frac{|\text{Next } \rightleftharpoons \text{button.}}{\text{button.}}$ 

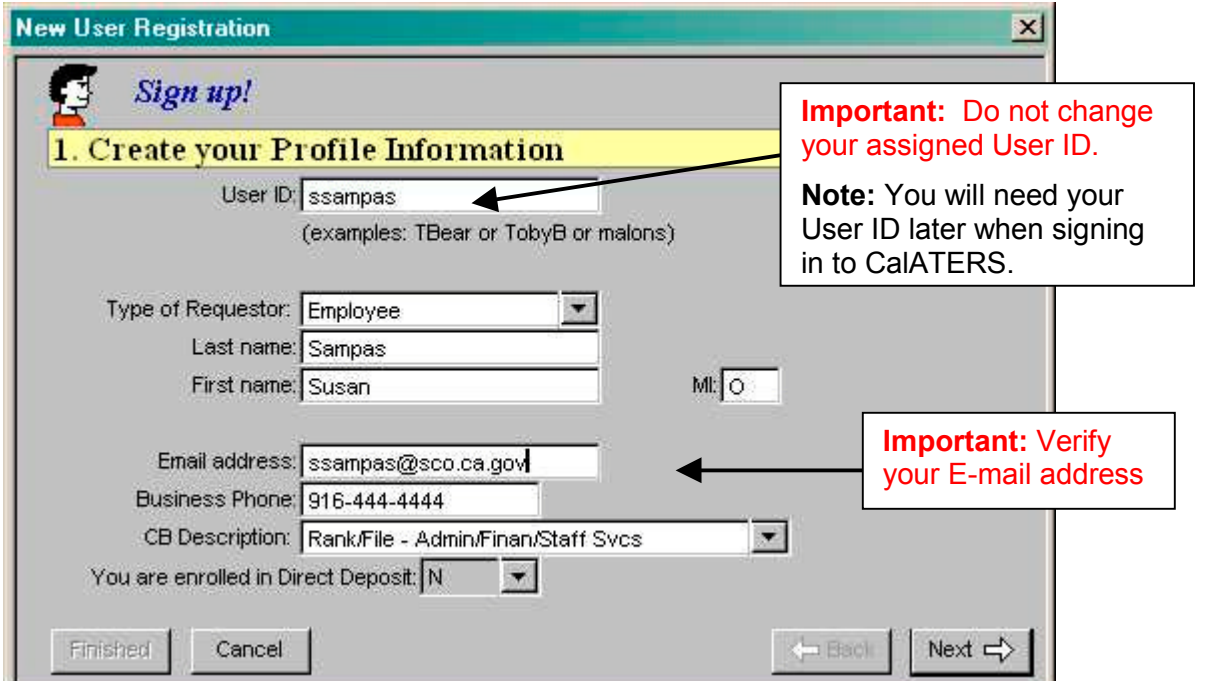

#### **III. Mailing and Residence Address**

Key your mailing address. It is important that the mailing address is correct, because this is the address that is used to mail reimbursement checks if you are not on direct deposit.

Answer the question, "Is your residence address same as mailing address?" If you answered<br>
Yes, click the Next  $\Rightarrow$  button and go to the next page. If you answered No. continue on this **button and go to the next page. If you answered No**, continue on this page.

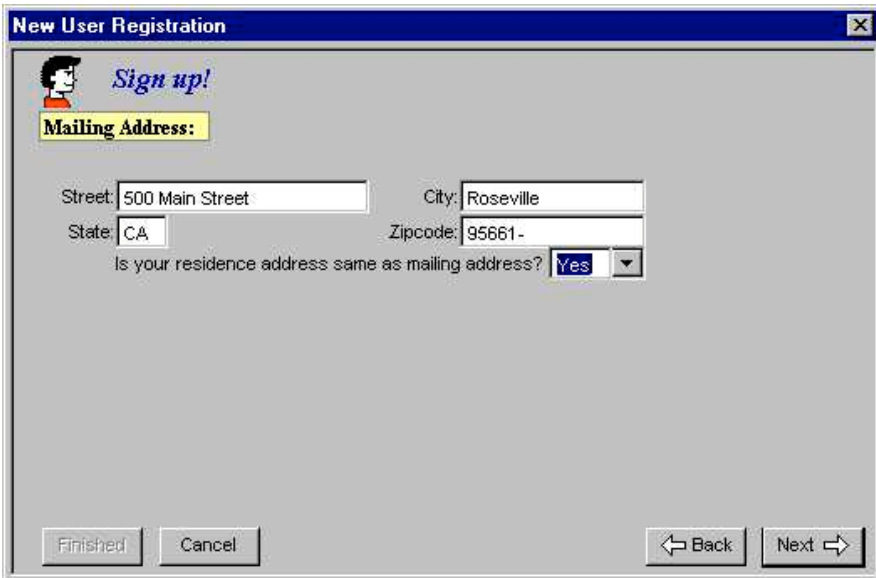

If you answered **No**, your residence address is different from your mailing address, answer the question "My residence address is on file with the Accounting Office".

If you answered **Yes**, click the  $\frac{\text{Next } \Rightarrow}{\text{button}}$  button. If you answered **No**, complete the address fields then click the  $\left[\begin{array}{cc} \text{Next } \xrightarrow{r} \\ \end{array}\right]$  button.

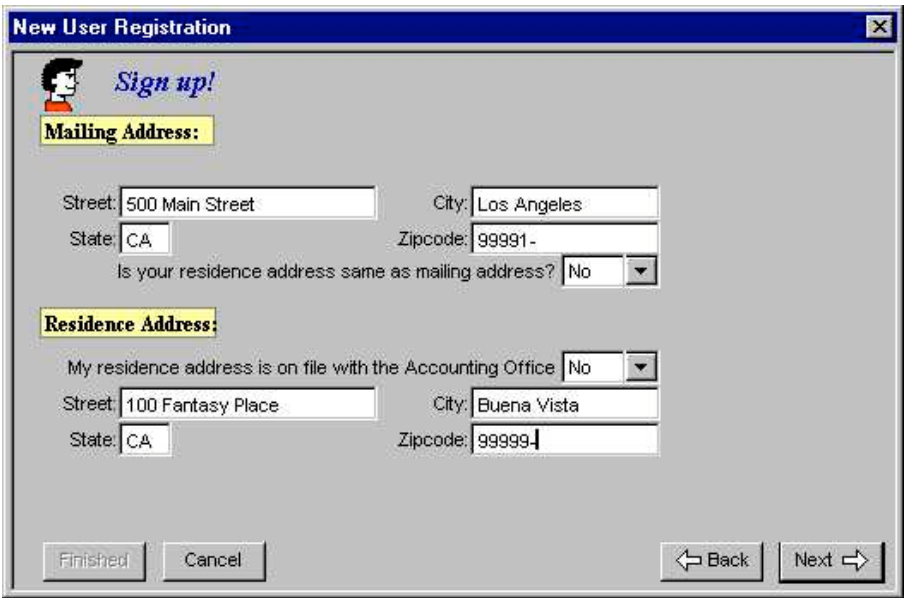

## **IV. Organization**

The **Organization** screen is used to designate your **Default Approver** (person designated as the first level approver for Travel Advances and Expense Reimbursements) and work address.

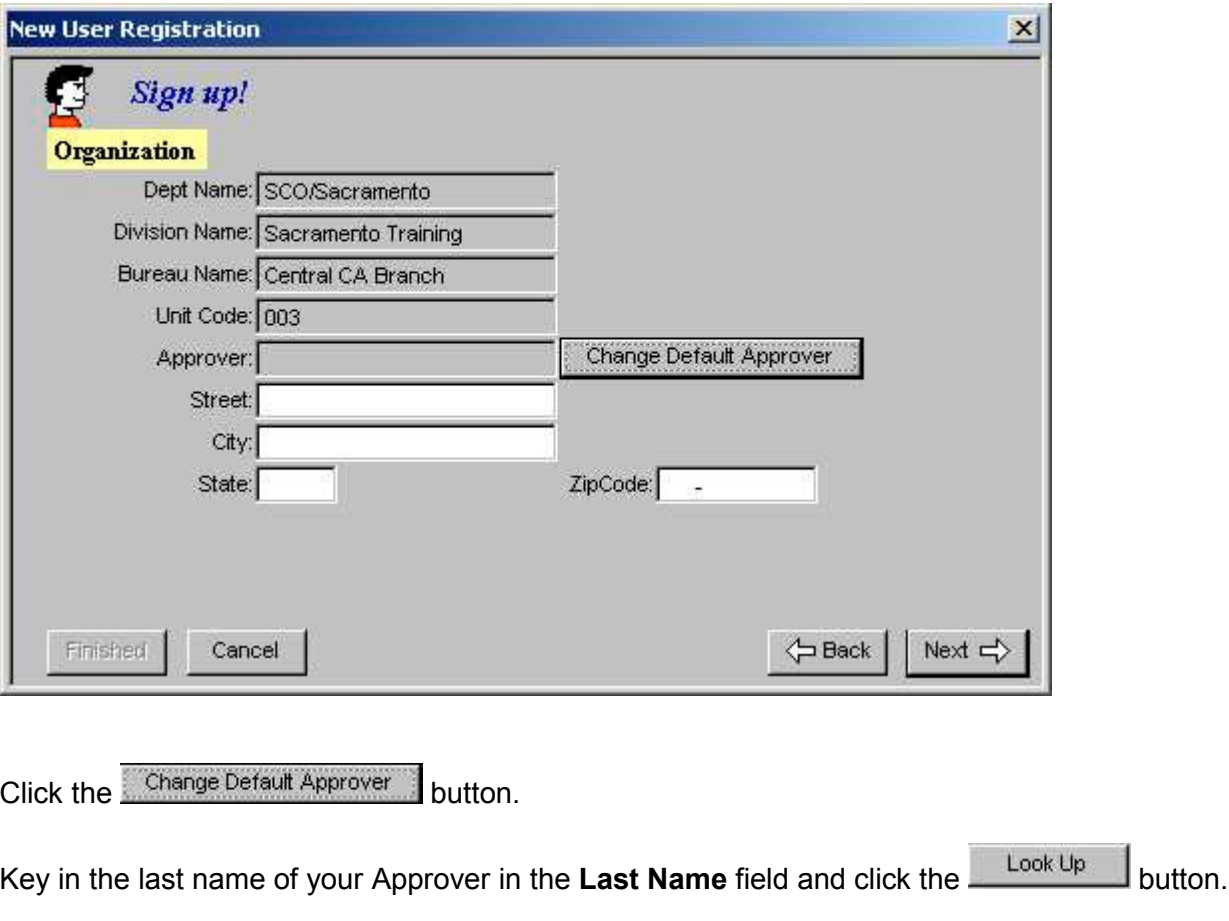

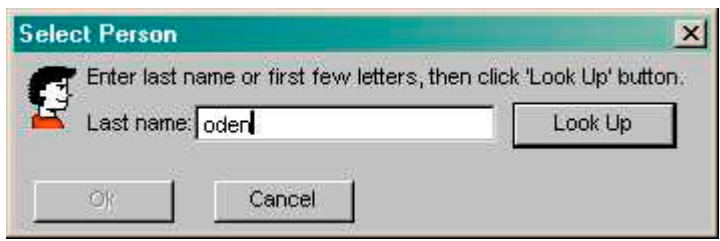

**Note:** If an approver has not performed new user registration, they will not be available for Look Up. If your approver is not registered, the approver field can be left blank, but the field should be updated on your Profile after the approver performs new user registration, or before a Travel Advance or Expense Reimbursement form is submitted.

# **IV. Organization (continued)**

Select a name from the list and click the  $\frac{\log n}{\log n}$  button.

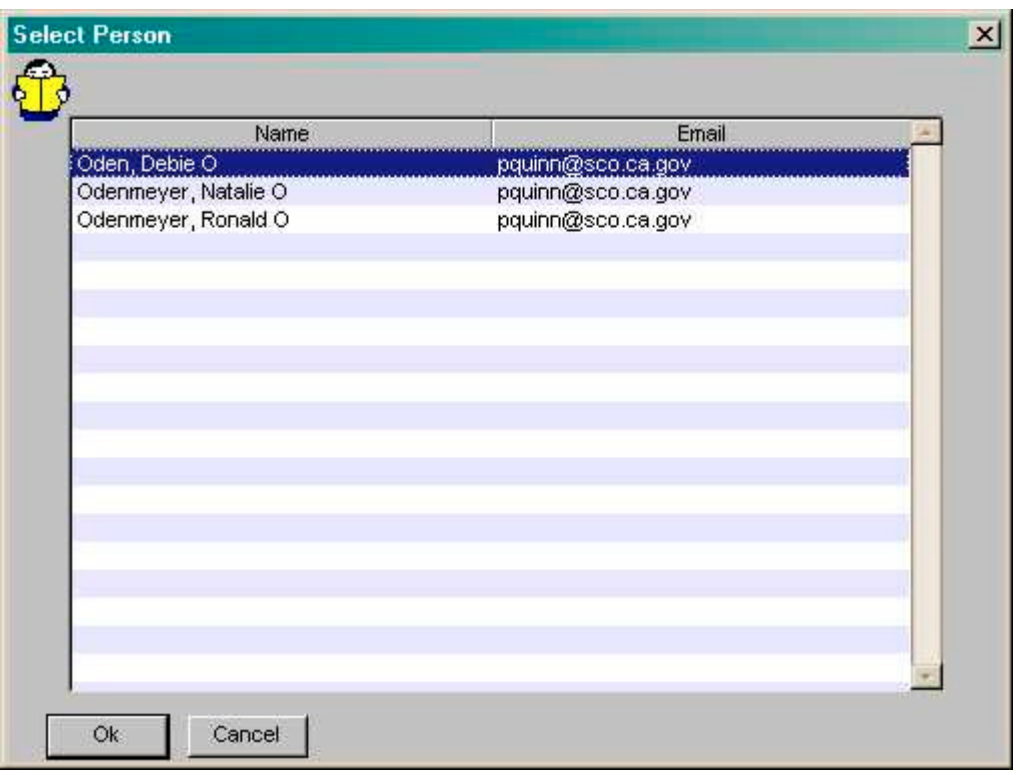

Confirm your selection and click the button. The **Approver** field should now display the Approver's name.

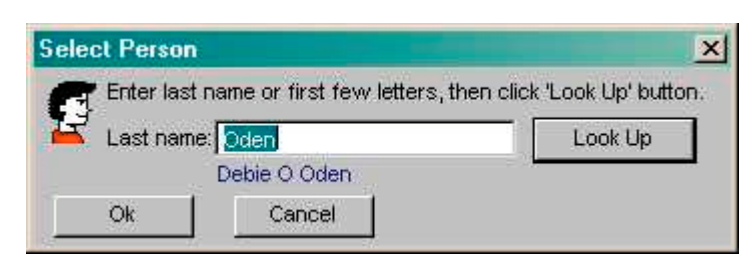

Next <> When all applicable fields on the **Organization screen** are completed, click the button.

# **V. Account Coding Information**

You will not be able to modify any information on the **Account Coding Information** screen. This information is updated and maintained by your department and is used to determine the default-funding source for your Expense Reimbursements.

Note: Your department will modify some fields on a fiscal year basis. Some fields may be blank.

Click the  $\begin{array}{|l|l|}\n\hline\n\text{Next} & \Rightarrow \\
\hline\n\text{button for the next screen in your Profile.} \end{array}$ 

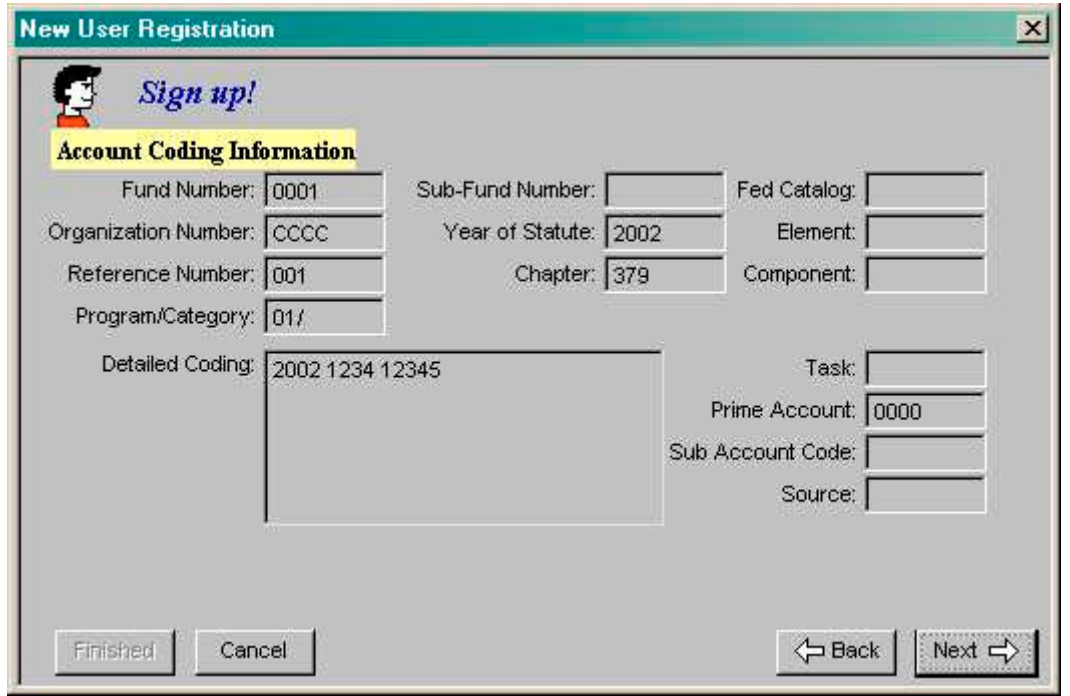

# **VI. Long Term Assignment (LTA)**

A long-term assignment is a pre-approved business trip of more than 30 consecutive days. If you are on a long-term assignment, click the down arrow **A** and select **Yes**. Go to the next page for information on completing additional LTA fields.

If you are not on a long-term assignment, click the  $\frac{|\text{Next } \rightleftharpoons \text{I}}{|\text{Button}, \text{then go to the next section}}$ **VII. Complete New User Registration**.

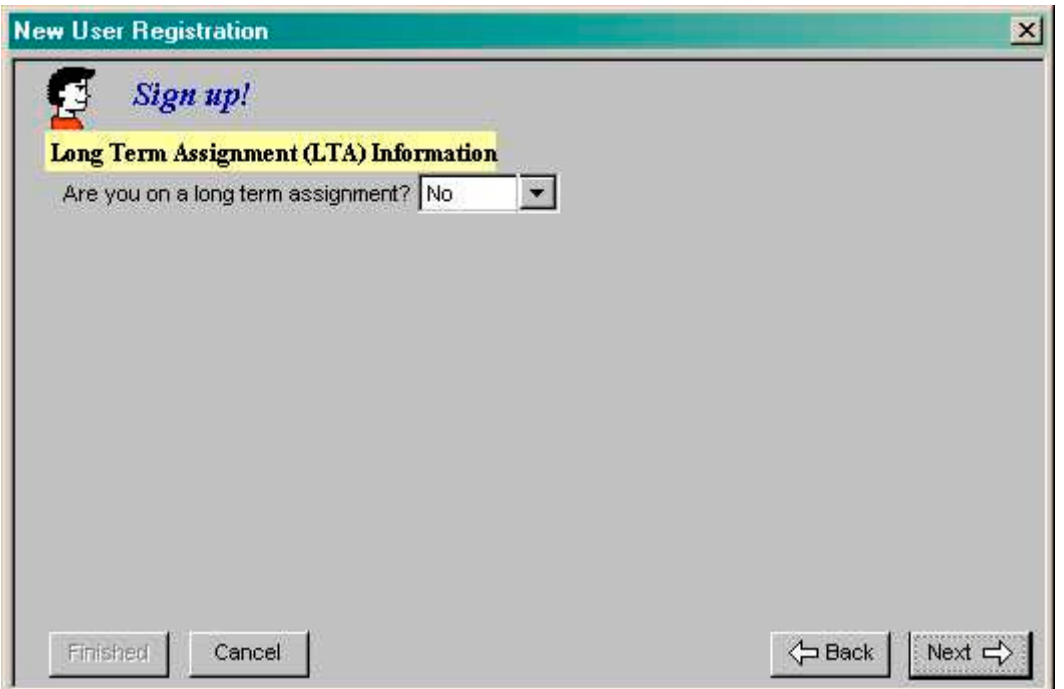

## **VI. Long Term Assignment (LTA)** (continued)

If you answered **Yes**, you are on a long-term assignment, complete the remaining LTA fields.

To select a **Start Date** and **End Date**, key dates into the fields or click on the calendar button next to the fields. When the calendar appears, clicking on the arrows ◄ ► next to the calendar month, will display the month before  $(4)$  or the month after  $( )$ .

When all applicable fields are completed, go to section **VII. Complete New User Registration**.

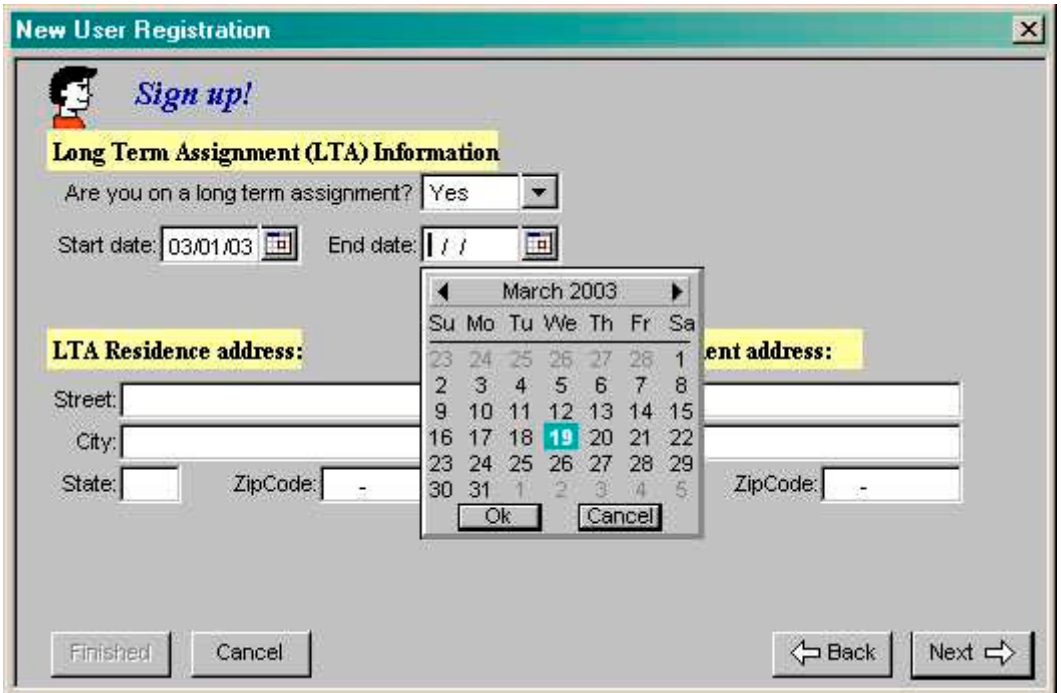

# **VII. Complete New User Registration**

Click the **Finished** button on the **Miscellaneous Profile** screen to complete New User Registration.

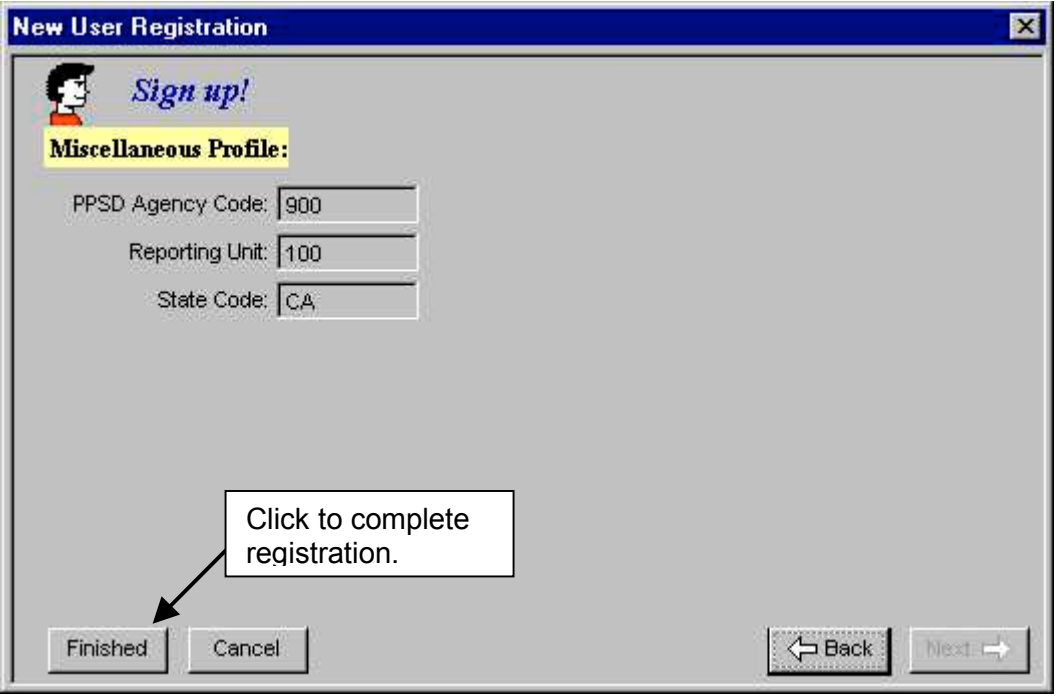

### **VII. Complete New User Registration (continued)**

Once New User Registration is complete, the following message will appear stating that your password will be mailed to your e-mail address. Verify that this is the correct e-mail address then click the  $\begin{bmatrix} 0 & \cdots \\ \cdots & 0 \end{bmatrix}$  button.

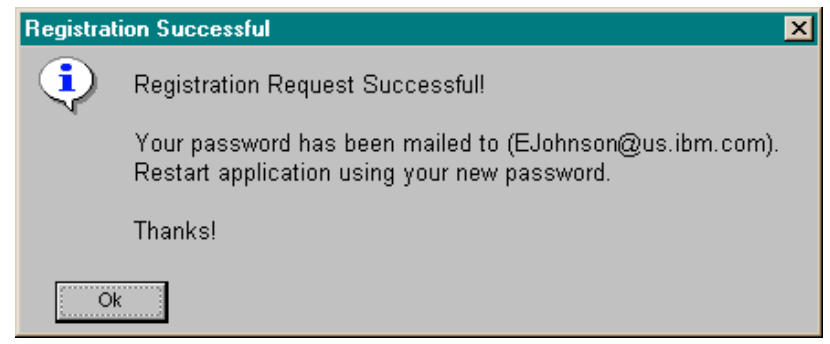

You have completed New User Registration. Go to your e-mail system to obtain the note with your CalATERS password. If you do not receive an e-mail note with your password, the email address in your Profile may be incorrect. Contact your department's CalATERS Help Desk for assistance.

## **VIII. Sign In to CalATERS**

Once New User Registration is completed, return to the CalATERS web site to sign in to CalATERS.

Click the **CalATERS** button from the CalATERS web site.

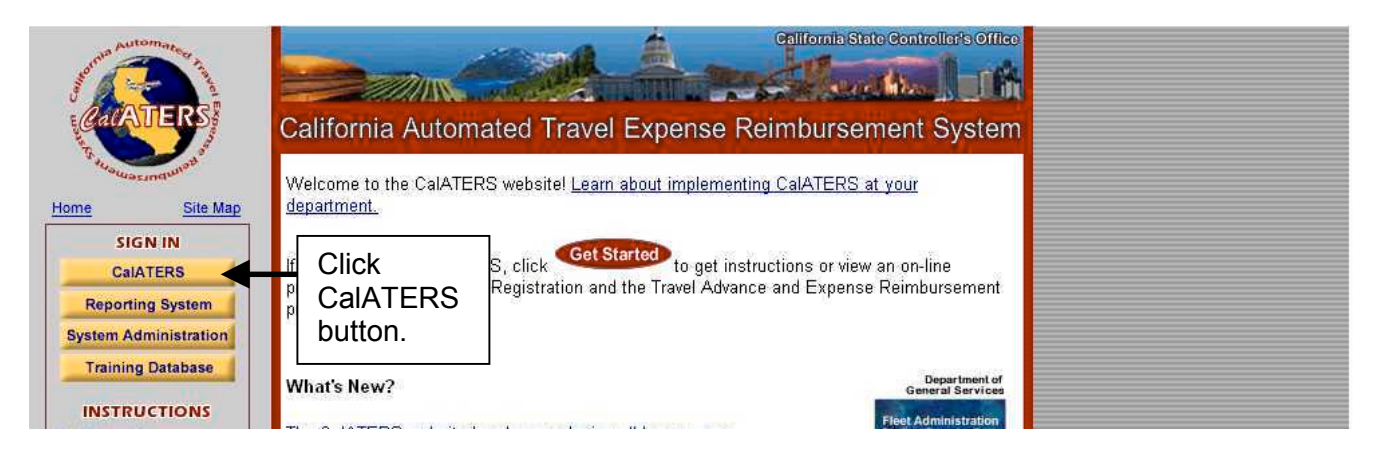

Continued on next page.

## **VIII.** Sign In to CalATERS (continued)

The Sign-in screen appears. Key your User ID and Password into the appropriate fields.

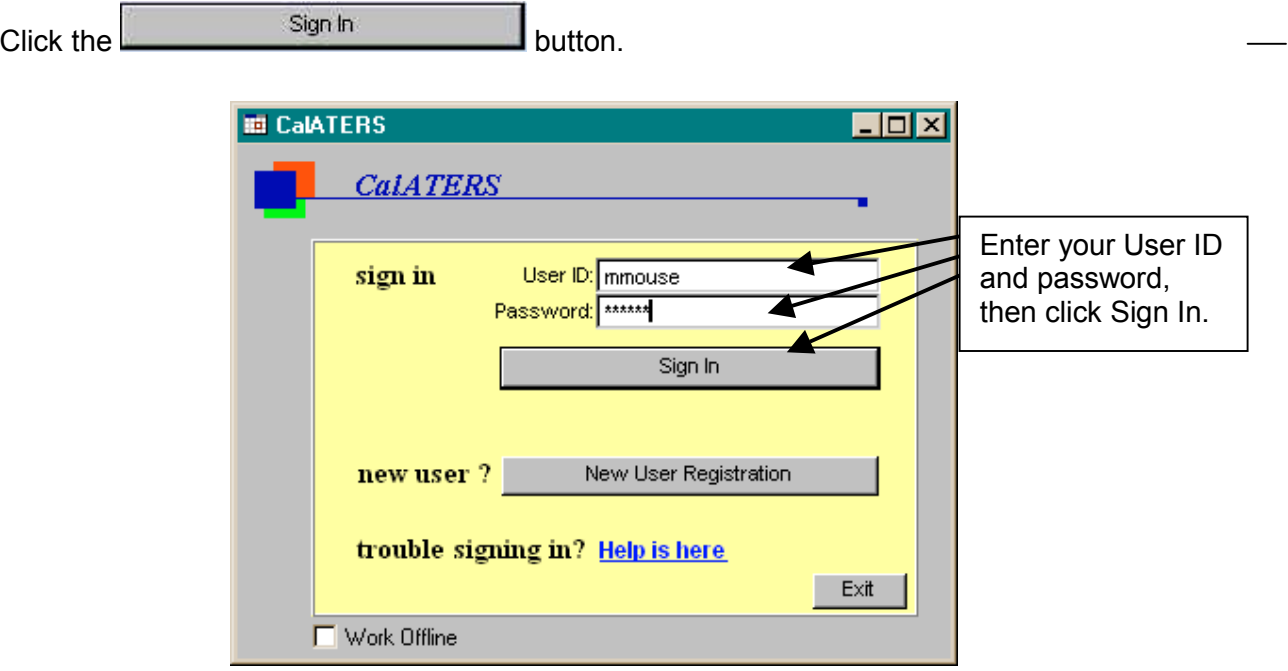

## **Problems Signing In**

If you have problems signing in, contact your department's CalATERS Help Desk, or refer to instructions for Forgot Your User ID or Password? on the CalATERS web site.

### **Additional Instructions**

For additional instructions on using CalATERS refer to Travel Advance & Expense Reimbursement on the CalATERS web site.